## **Laredo Anywhere v8.0 Release Notes**

The newest component of Laredo is the Laredo Anywhere app. This app works in conjunction with a user's Laredo accounts and can be accessed through any web browser, including cell phones and tablets. In addition, it provides users a central location to manage their multiple county logins.

NOTE: This version of Laredo Anywhere is meant to compliment Laredo by offering a mobile Laredo search application; it is NOT a replacement of Laredo Desktop.

NOTE: References to 'click' commands have the same meaning as 'Press' or 'Touch' when using a touch screen device.

When opening Laredo Anywhere, the user will be prompted to login or create a new Laredo Anywhere account. This is a different account than the one created at the county level. This is a master login (account) for the user as it may be associated with that user's logins to multiple counties.

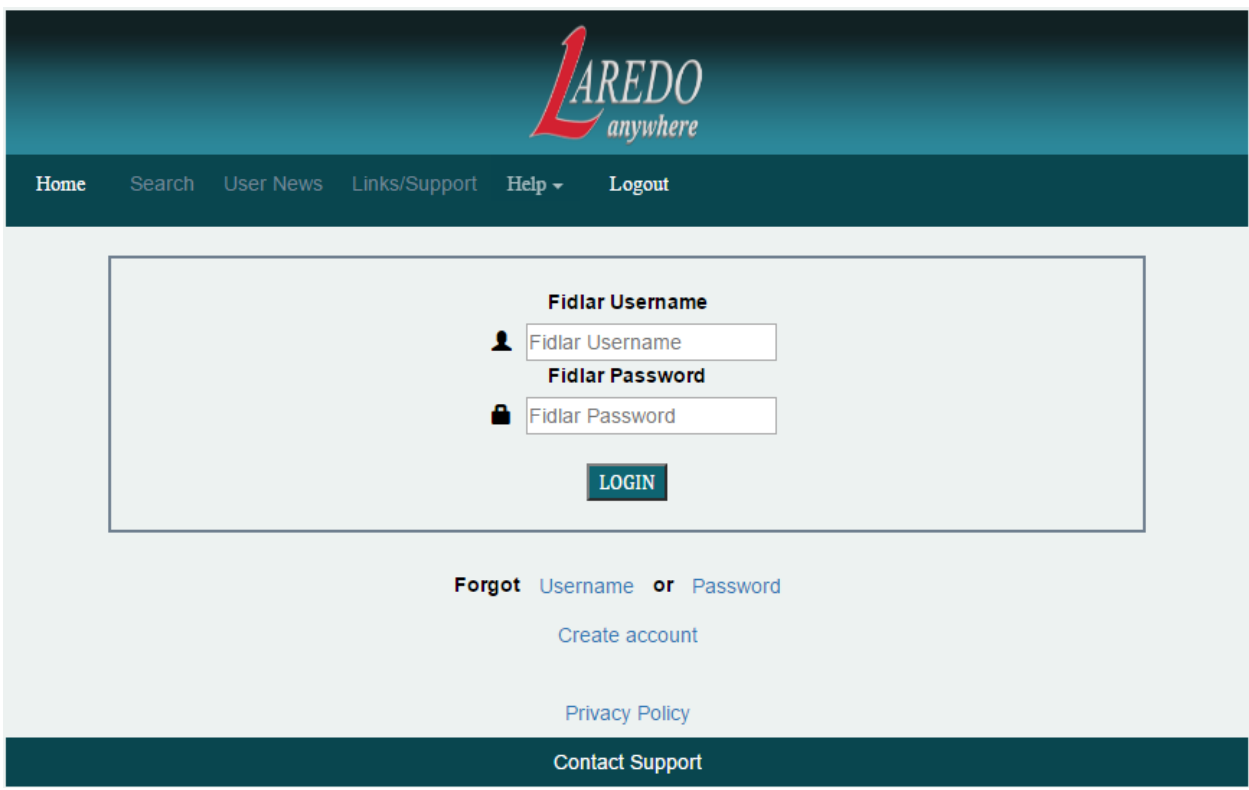

When creating an account, the user will click on 'Create account' at the bottom on the screen. This new user screen will display and the user can then enter their

master login information. Once completed the user will click on the 'Create User' button.

Note: All fields MUST be filled in. The 'E-mail' and 'Phone Number' fields are optional. However, these fields are used to send user information if the user forgets their username or password ("Forgot 'Username' or 'Password' options above).

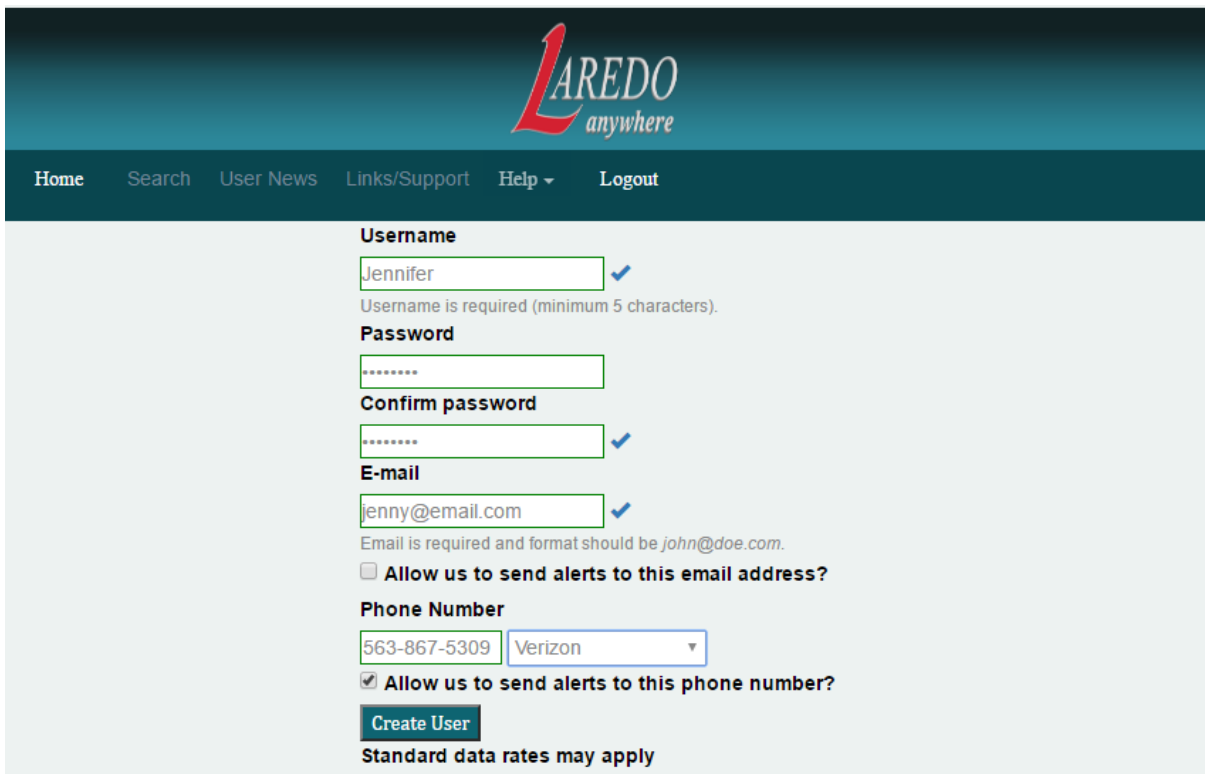

NOTE: Laredo Anywhere passwords are case sensitive.

Once the master login is created, the user can login to Laredo Anywhere. Once logged in, the user will be on the HOME screen. When a user is on the home screen, they are NOT connected to any counties, so they will NOT be using their minutes. The home screen will allow users to:

- 1. Log out
- 2. Update email address, text phone numbers and passwords
- 3. Maintain their county list
- 4. Select counties for running searches.
- 5. View the Privacy Policy
- 6. Contact Fidlar's Customer Support department

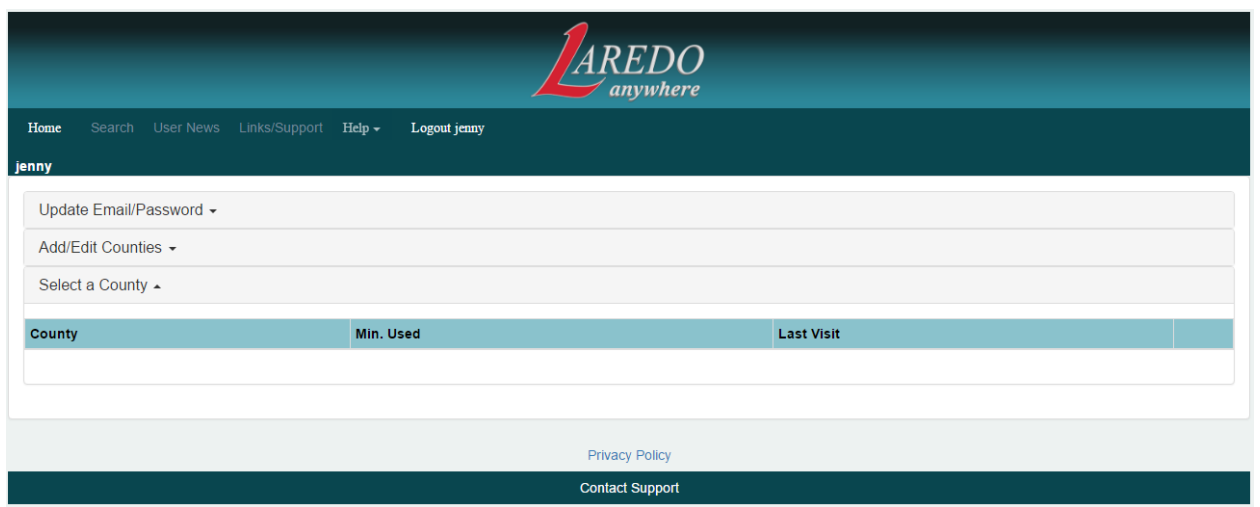

There are many items that are not highlighted when the user is on the home screen. These items are county specific items and will be active when the user selects a county from the 'Select a County' tab.

The 'Update Email/Password' tab allows users to update security information on their master record. To expand the 'Update Email/Password' tab, users can click anywhere on the tab. Once expanded, the user can update any information on this screen.

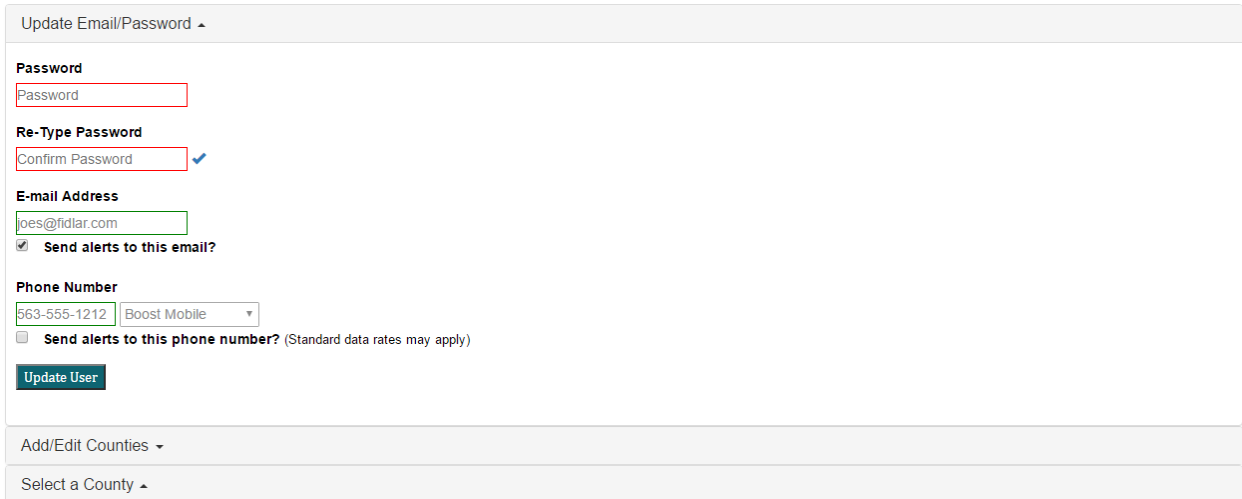

For example, a user can select to get text notifications rather than email notifications. To save the changes, the user must click on the 'Update User' button. Clicking on the 'Update Email/Password' tab again will minimize the tab.

The 'Add/Edit Counties' tab allows users to add counties that they have a Laredo contract with to the Laredo Anywhere login. Clicking anywhere on the tab will provide a list of all the states that have one of Fidlar's land recording products.

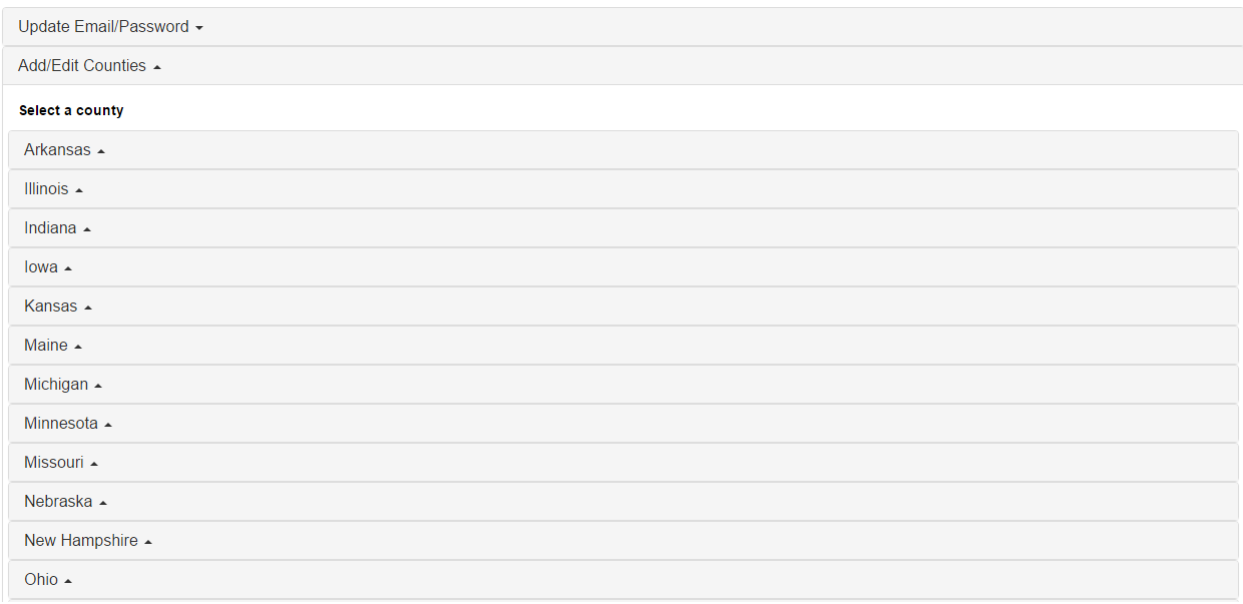

Clicking on the state tab will provide a list of all the counties in the state. Any county that has a Fidlar logo are Fidlar Laredo counties. If a user clicks on a county that does not have a Fidlar logo, they will be prompted that they selected a non-Fidlar customer and would they like Fidlar to contact the county. To reduce the list, the user can click on the 'Show Only Fidlar Customers' to only display Fidlar Laredo customers.

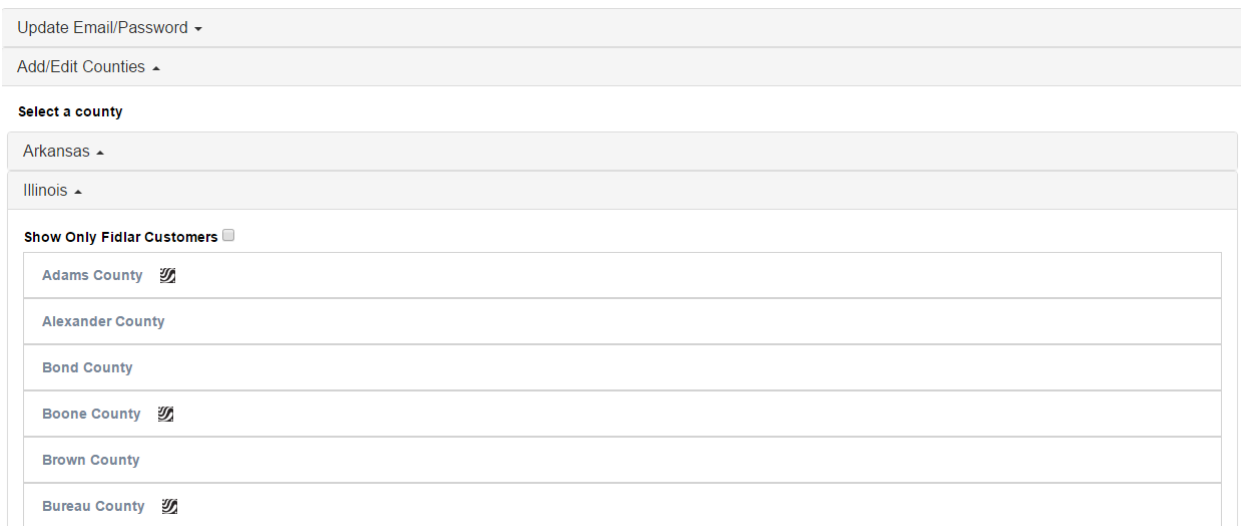

When a user clicks on a Fidlar customer they will see either a prompt stating the county has not been upgraded or a login screen. On this screen, the user will enter their Laredo user name and password for that county. Clicking the 'Add' button will add the county name to the 'Select a County' tab. Note: Unlike the password for Laredo Anywhere, the county specific Laredo password is NOT case sensitive.

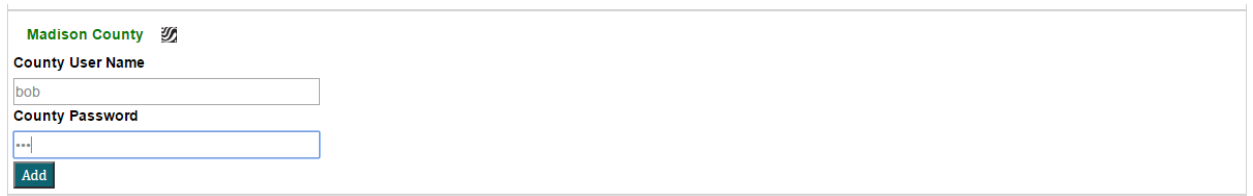

After the 'Add' button is pressed, the county is added to the 'Select a County' tab. When adding a county, Laredo Anywhere is saving the username and password for the selected county. Thus, the user will only need to click on the county name to login to that county.

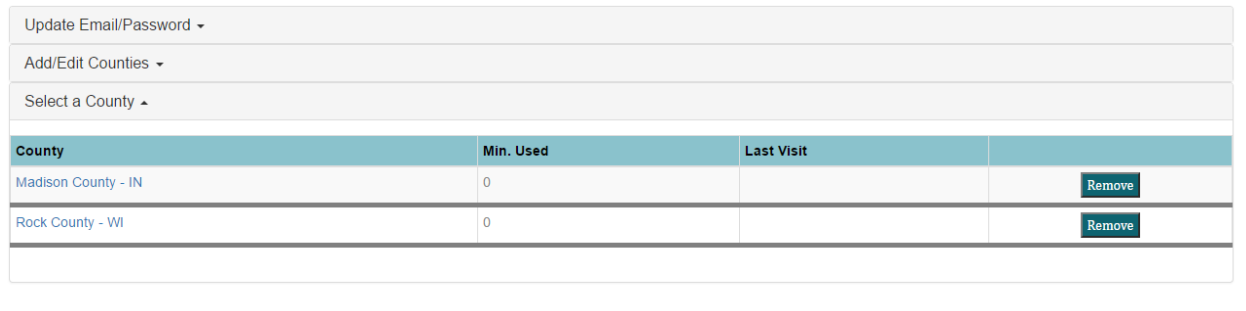

In the example, below the user clicked on 'Rock County – WI'. The active county and cumulative minutes ('Min. Used:') displays under the user name. At this time, the user is now logged in to that county and accumulating minutes. In addition, the user also has access to all the menu items (Home, Search, Saved Searches…). The user will default to the User News screen.

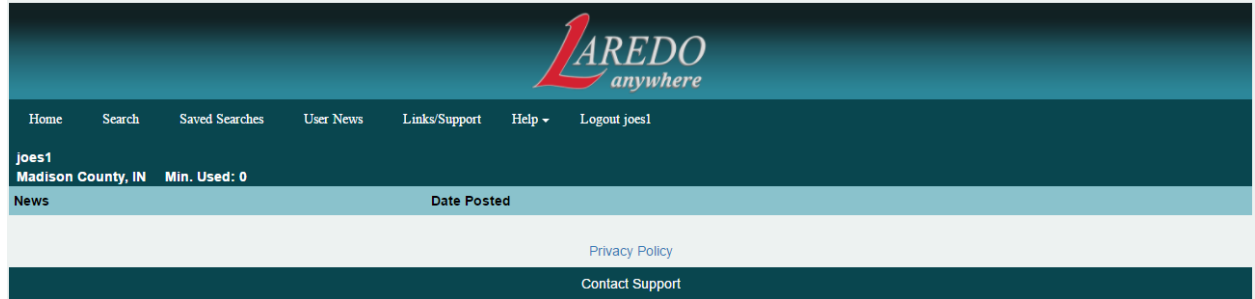

Home

By clicking on Home, the user will be logged out of the active county. At this time, the user can login to another county or 'Logout…' of the system.

**Search** 

The Laredo Anywhere search screen is designed to allow remote users to quickly run searches. Rather than having a screen full of Search fields, Laredo Anywhere uses a Google type search screen. The user simply enters the search criteria on the search bar and can press enter or click on the  $\mathbf Q$  icon.

To help the user with entering search criteria, there is a 'Search Tip' link that will help users enter search criteria.

Note: Search criteria is NOT case sensitive. 'SAM BROWN' will return the same results as 'sam brown'.

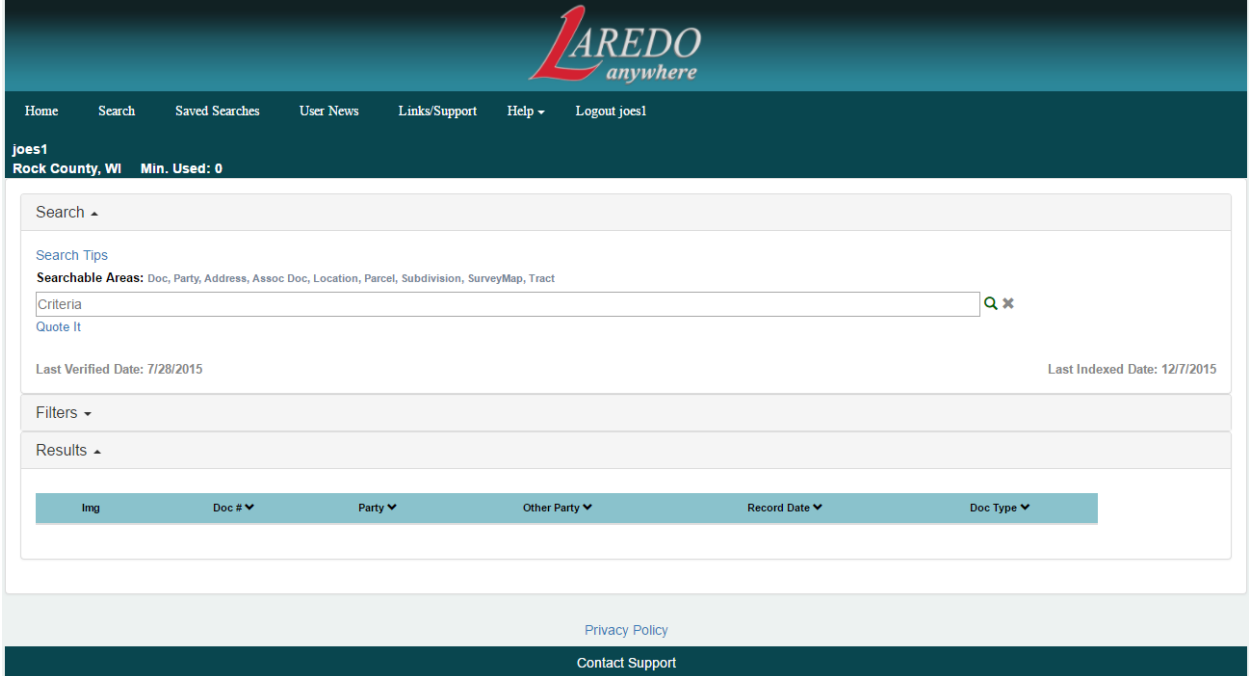

The screen also displays the Last Verified and Last Indexed Date.

Laredo Anywhere performs searches in a new way. Rather than performing searches for a specific field, Laredo Anywhere uses a Google type of search where the search looks at ALL the indexed information for a record. For example, Laredo Anywhere search for GUY NICHOLS will return results for:

- Party Name = NICHOLS GUY L
- Subdivision = GUY L NICHOLS VALLEY PARK

It will also return results for:

• Party Name =  $GUY$  BILLY Subdivision =  $PLUM$  NICHOLS ADDITION

- Subdivision = PLUM NICHOLS ADDN Address = 123 BUDDY GUY AVENUE
- 

The above example is called an OPEN search. A closed search in one where the search elements are enclosed in double quotation marks. The closed search is more in line with the Laredo Desktop search, in which it will search for the quoted elements within a field. Using the example above, "GUY NICHOLS" will return results for (See Attachment A):

- Party Name = NICHOLS GUY L
- Subdivision = GUY L NICHOLS VALLEY PARK
- Party Name = BUDDY GUY Party Name = TOM NICHOLS

It will NOT return results for the following as the elements are NOT in the same field:

• Party Name = GUY BILLY Subdivision = PLUM NICHOLS ADDITION

• Subdivision = PLUM NICHOLS ADDN Address = 123 BUDDY GUY AVENUE

Once a search is run, the results will be displayed under the Results tab. Once again, since Laredo Anywhere can be run on any mobile device (ex, tablet or cell phone) a limited amount of information is displayed in the initial results. Users can sort the data by clicking on any of the items in the results header (Doc #, Party…).

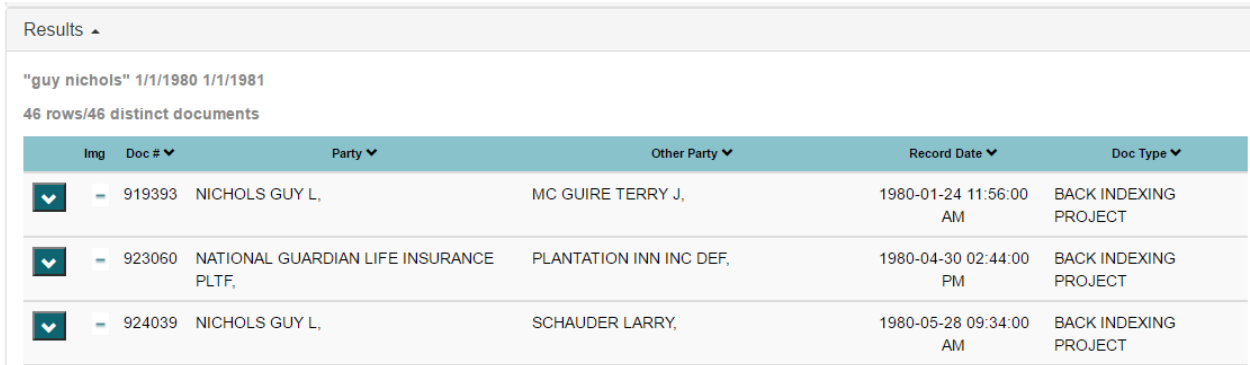

If the county has Fidlar's Official Records Online (ORO) with Land Records, the bar stating "Obtain a certified copy of document #####' will display. Clicking on this bar will take the user to the county's ORO application.

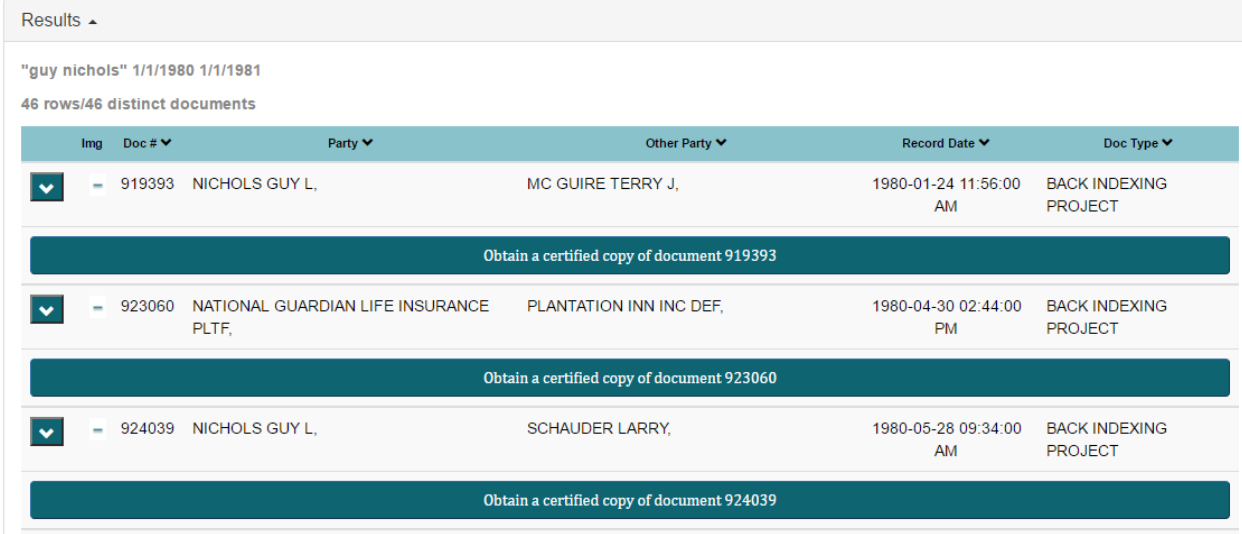

The Results tab displays the search criteria, number of rows and distinct documents that match the search criteria.

Additional indexed information can be viewed by clicking on the down arrow  $\boxed{\bullet}$ .

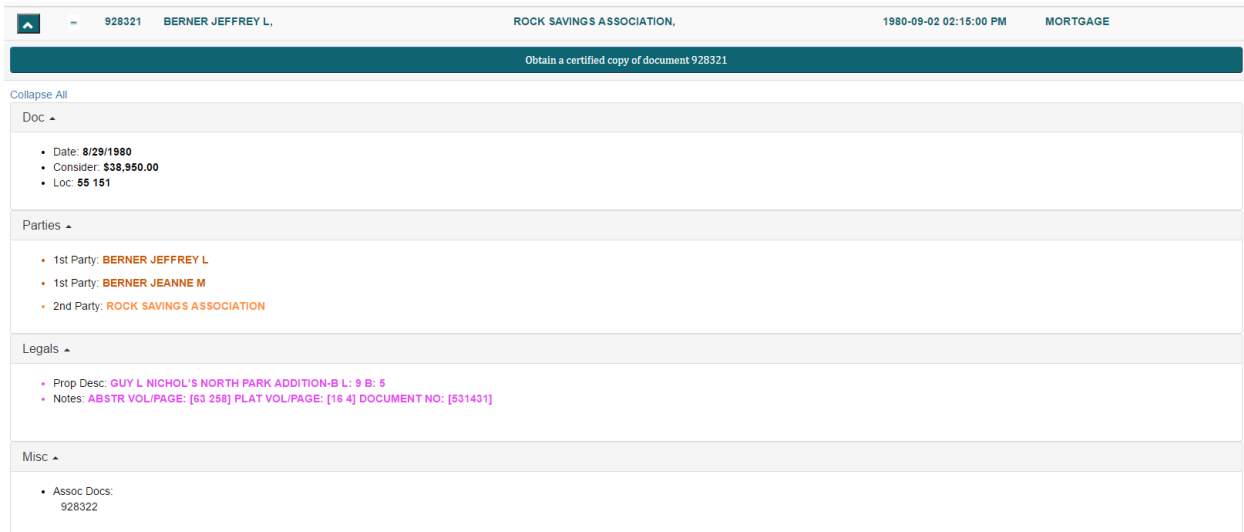

The Filters tab allows searchers to refine their current search results.

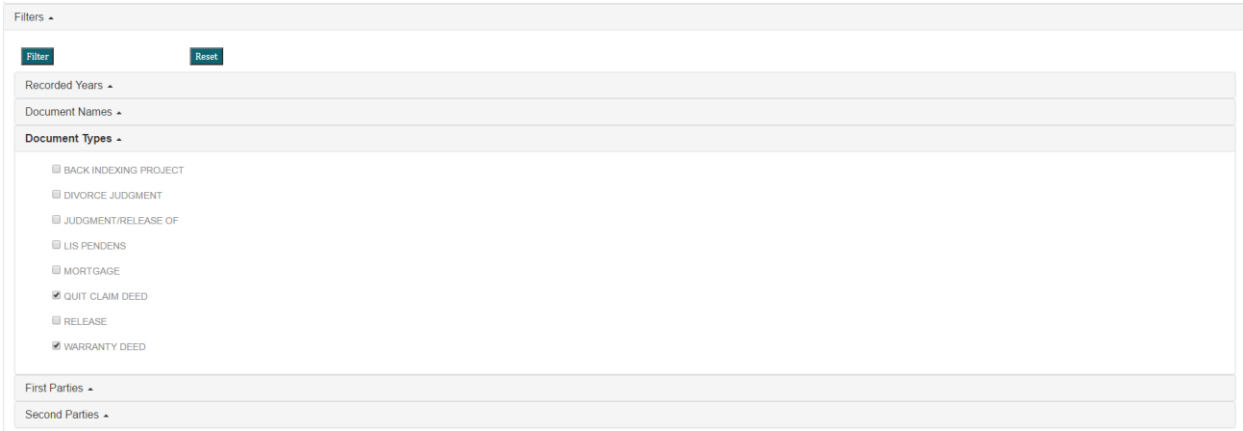

A limited number of fields can be Filtered. Each filter contains only the information captured from the initial search. To use the Filters, the searcher will click on the tab to expand the field and select one or multiple items from the list. Once all items are selected, the user can click on the 'Filter' button to initiate the new filtered search. The results will refresh with the new information. To reset the all the filters, they searcher can click on the 'Reset' button.

NOTE: If a Filter has a selected item, the filter tab will be highlighted.

There are a few limitations within Laredo Anywhere searches:

- 1. Users will not be able to save searches
- 2. Searches cannot use Soundz Lyke or Compact Search
- 3. Searches cannot use Iris

Like Laredo Desktop, the results screen will display an IMG column. This column lets the searcher know if there is an image with the record.

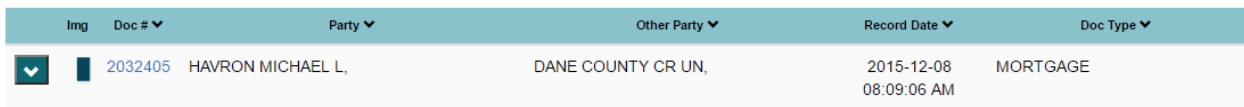

The images icons have the following meanings:

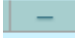

 $\Box$  - there is not an image or the images is unavailable (restricted)

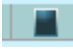

 $\blacksquare$  - there is a viewable image

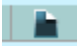

 $\blacksquare$  - the image was viewed

When opening an image, the image will open in the systems default .pdf browser.

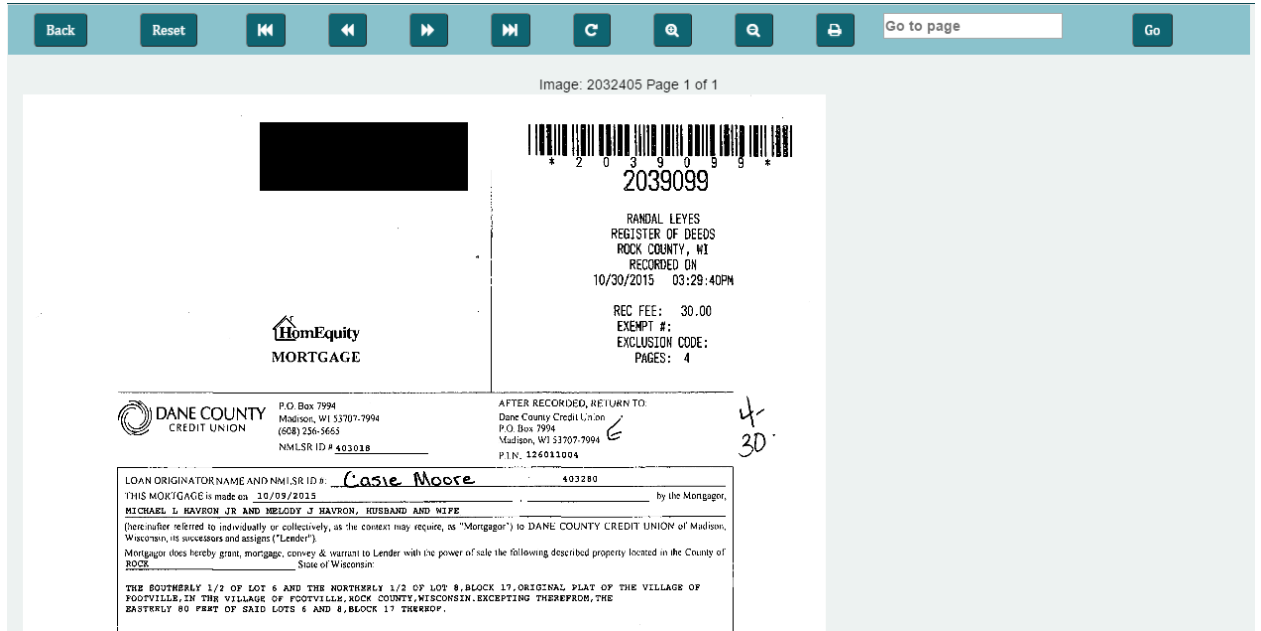

Once the image is displayed the searcher can:

- Go back to results screen
- Reset the image if zoomed in, out or rotated
- Go to first, previous, next, last or a specific page
- Zoom in and out
- Print the document

If printing the document, a print dialog will display requesting what pages to print; entire document, current page or specific page(s). Once OK is pressed, Laredo will increment the searcher printed page count by the number of pages specified.

NOTE: When printing a document, Laredo Anywhere will try to popup the print dialog window. Depending on the system security, this popup may be blocked. At this time, the user will need to allow popups for Laredo Anywhere. Searchers will need to contact their IT or service provider to allow for Laredo Anywhere popups.

### SAVED SEARCHES

While searchers are not able to save new searches in Laredo Anywhere, they are able to access their searches they saved in Laredo Desktop.

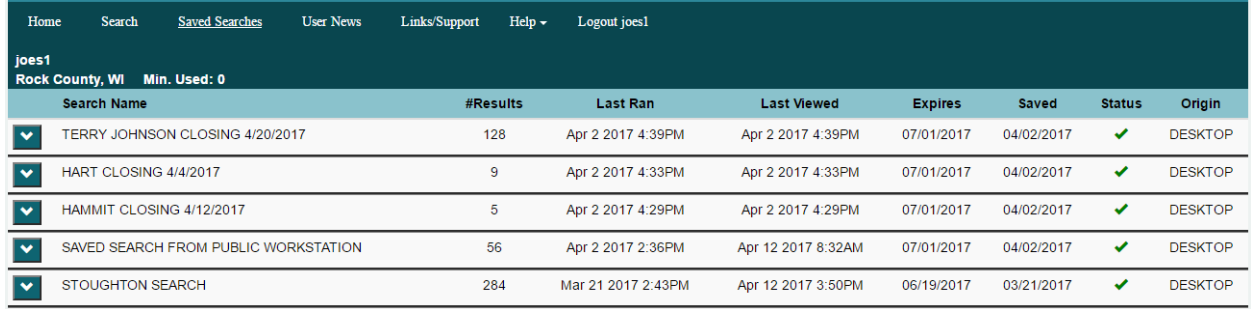

Clicking on the Saved Searches option, the searcher will see all their saved searches (active and expired). By clicking on the down arrow, they user will be able to; delete the saved search, display the differences or run the search.

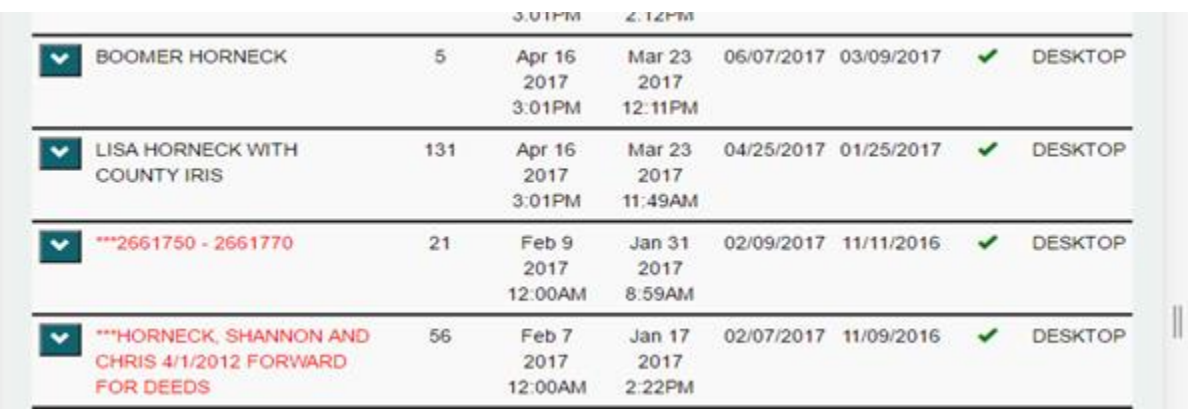

NOTE: Running a saved search will use all the criteria and options when created. In other words, if Iris and/or Compact Search were used in the initial search, it will be used when running the saved search through Laredo Anywhere.

## Attachment A - Why does a search in Laredo Anywhere return more results than Laredo Desktop?

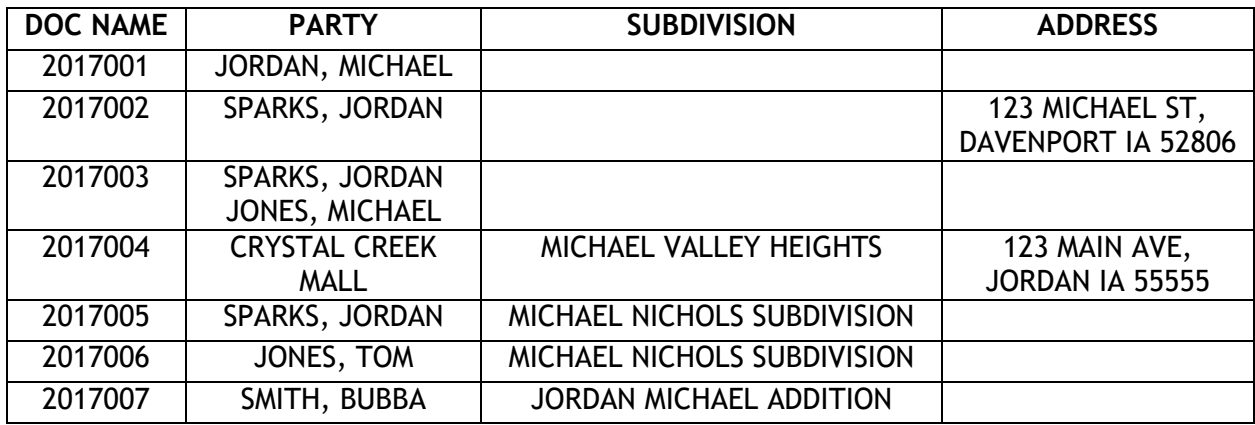

Below is a list of documents and how they were indexed:

In a Laredo Desktop search, the searcher searches information in a specific field. Laredo will ONLY return records that meet these specific needs. Below is a sample search of the table above:

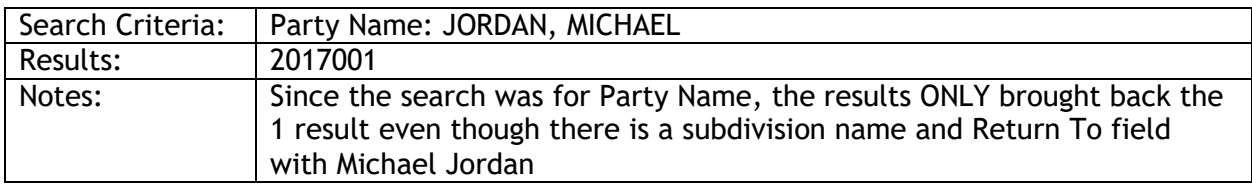

Laredo Anywhere on the other hand provides more of a google search, looking at the full record (Party, Subdivision, Doc Info…) rather than just a specific field. There are two (2) ways to run these searches; Open and closed. Below is an example of an open search. It will search each record and present back results that have the information anywhere in the record:

#### OPEN SEARCH

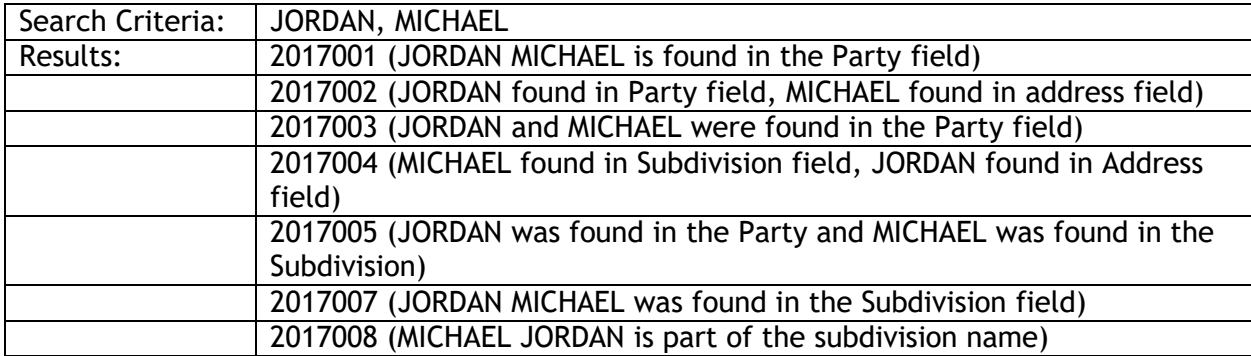

#### NOTES:

- 1. The search strips out all non-alphanumeric characters (commas, periods, slashes)
- 2. The search looks through the whole record for matching criteria.
- 3. If the criteria is found multiple times, the search will still only bring back one record.
- 4. Depending on the data, this search will ALWAYS bring return the more results than Laredo Desktop.

#### CLOSED SEARCH

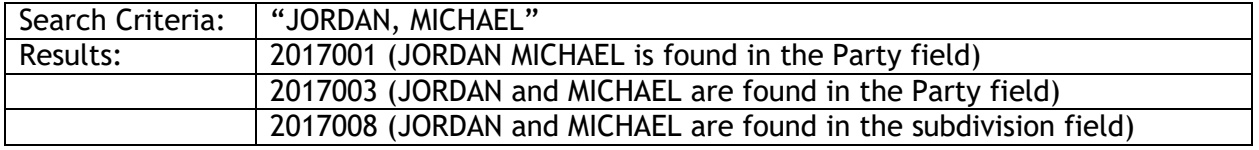

Laredo Anywhere can have multiple search criteria and can combine open and closed searches.

OPEN: JORDAN MICHAEL WARRANTY DEEDS CLOSED: "JORDAN MICHAEL" "WARRANTY DEEDS" COMBINATION: "JORDAN MICHAEL" DEEDS 1/1/1990 1/1/2000

## Attachment B

# **Laredo Anywhere Search Formats**

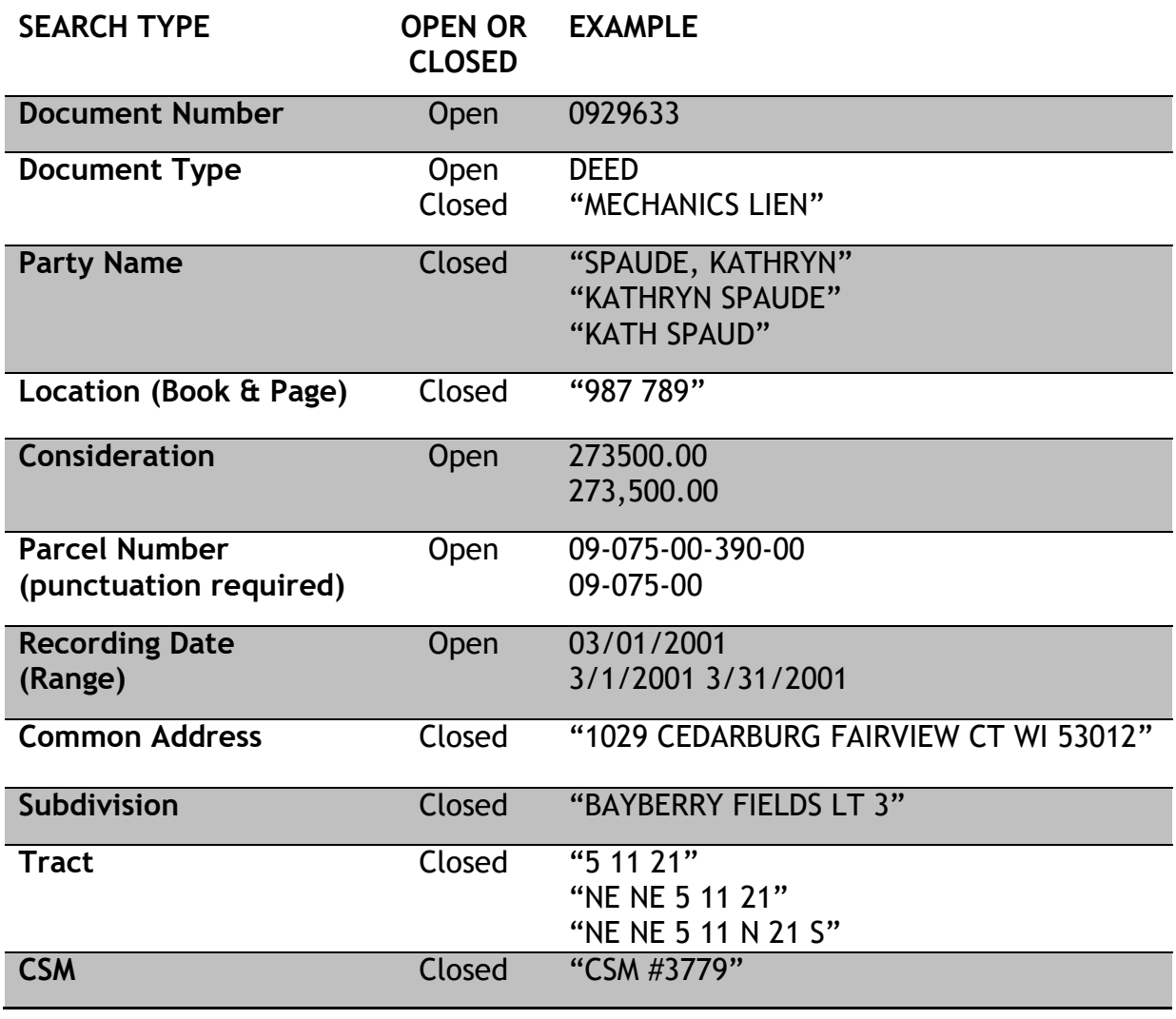

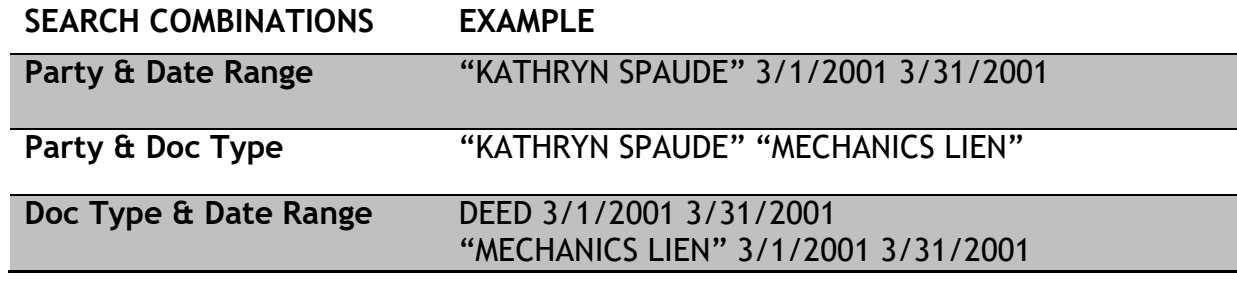